# MSI-PAKET INSTALLIEREN

Stand: 08/23

Zur Installation einer Vectorworks-Version mit dem MSI-Paket gehen Sie folgendermaßen vor:

- **1.** Laden Sie das MSI-Paket von der [Vectorworks-Downloads-Webseite](https://www.computerworks.de/produkte/vectorworks/service-und-support/downloads.html) herunter. Sie finden das Paket unter "Hilfsprogramme und Treiber".
- 2. Starten Sie "Eingabeaufforderung" als Administrator.

Öffnen Sie das Startmenü von Windows 10 und geben Sie cmd ein. Anschließend erscheint die Eingabeaufforderung als Suchergebnis. Klicken Sie mit der rechten Maustaste auf die Eingabeaufforderung und wählen Sie **Als Administrator ausführen**.

**3.** Geben Sie msiexec in die Kommandozeile ein. Daraufhin erhalten Sie alle zur Verfügung stehenden Optionen.

Beispiel für die Kommandozeile:

msiexec /i "C:\Pfad\_zu\_meinem\_MSI\_Paket\VectorworksMSI.msi" /lvx\* msilog\_CW.txt SERI-AL=XXXXX-XXXXXX-XXXXXX-XTARD0

INSTALLDIR="C:\Pfad\_zu\_meinem\_Vectorworks\_Ordner"

In diesem Beispiel wird das MSI-Paket "VectorworksMSI.msi" aus dem aktuellen Verzeichnis der Kommandozentrale in den Ordner "C:\Pfad\_zu\_meinem\_Vectorworks\_Ordner" installiert. Es wird die Seriennummer XXXXX-XXXXX-XXXXX-XTARD0 verwendet und das Logfile msilog CW.txt erstellt.

**4.** Der Pfad INSTALLERDIR wird nur neu gesetzt, wenn vorher msiexce /uninstall "VectorworksMSI. msi" ausgeführt wurde. Dieses Kommando führt nämlich dazu, dass der Installationspfad zurückgesetzt bzw. gelöscht wird.

Damit ist Vectorworks installiert und steht Ihnen zur Verfügung.

### **WINDOWS ® INSTALLER. V 5.0.19041.1**

msiexec /Option <Required Parameter> [Optional Parameter]

#### **INSTALL OPTIONS**

</package | /i> <Product.msi> Installs or configures a product

/a <Product.msi>

Administrative install - Installs a product on the network

/j<u|m> <Product.msi> [/t <Transform List>] [/g <Language ID>] Advertises a product - m to all users, u to current user

</uninstall | /x> <Product.msi | ProductCode>

Uninstalls the product

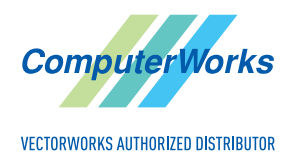

ComputerWorks GmbH • Schwarzwaldstraße 67 • 79539 Lörrach • Tel. 0 76 21 / 40 18 0 Fax 0 76 21 / 40 18 18 • info@computerworks.de • www.computerworks.de

### **DISPLAY OPTIONS**

#### /quiet

Quiet mode, no user interaction

## /passive

Unattended mode - progress bar only

## /q[n|b|r|f]

Sets user interface level

- n No UI
- b Basic UI
- r Reduced UI
- f f Full UI (default)

## /help

Help information

## **RESTART OPTIONS**

#### /norestart

Do not restart after the installation is complete

### /promptrestart

Prompts the user for restart if necessary

#### /forcerestart

Always restart the computer after installation

## **LOGGING OPTIONS**

#### /l[i|w|e|a|r|u|c|m|o|p|v|x|+|!|\*] <LogFile>

- i Status messages
- w Nonfatal warnings
- e All error messages
- a Start up of actions
- r Action-specific records
- u User requests
- c Initial UI parameters
- m Out-of-memory or fatal exit information
- o Out-of-disk-space messages
- p Terminal properties
- v Verbose output

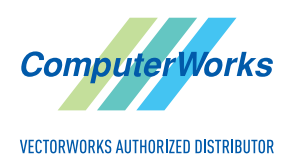

ComputerWorks GmbH • Schwarzwaldstraße 67 • 79539 Lörrach • Tel. 0 76 21 / 40 18 0 Fax 0 76 21 / 40 18 18 • info@computerworks.de • www.computerworks.de

- x Extra debugging information
- + Append to existing log file
- ! Flush each line to the log
- $\star$  Log all information, except for v and x options

/log <LogFile>

Equivalent of /l\* <LogFile>

### **UPDATE OPTIONS**

/update <Update1.msp>[;Update2.msp] Applies update(s)

/uninstall <PatchCodeGuid>[;Update2.msp] /package <Product.msi | ProductCode> Remove update(s) for a product

#### **REPAIR OPTIONS**

/f[p|e|c|m|s|o|d|a|u|v] <Product.msi | ProductCode>

Repairs a product

- p only if file is missing
- o if file is missing or an older version is installed (default)
- e if file is missing or an equal or older version is installed
- d if file is missing or a different version is installed
- c if file is missing or checksum does not match the calculated value
- a forces all files to be reinstalled
- u all required user-specific registry entries (default)
- m all required computer-specific registry entries (default)
- s all existing shortcuts (default)
- v runs from source and recaches local package

#### **SETTING PUBLIC PROPERTIES**

#### [PROPERTY=PropertyValue]

Consult the Windows ® Installer SDK for additional documentation on the command line syntax.

Copyright © Microsoft Corporation. All rights reserved. Portions of this software are based in part on the work of the Independent JPEG Group.

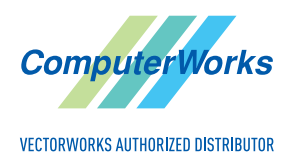

ComputerWorks GmbH • Schwarzwaldstraße 67 • 79539 Lörrach • Tel. 0 76 21 / 40 18 0 Fax 0 76 21 / 40 18 18 • info@computerworks.de • www.computerworks.de

## **LDF-DATEI ZU VECTORWORKS HINZUFÜGEN**

Wenn Sie beim ersten Start von Vectorworks bzw. des Vectorworks Offline Installers ein Dialogfenster mit der Fehlermeldung "Lizenzüberprüfung fehlgeschlagen" sehen, bedeutet dies, dass im Vectorworks-Benutzerordner die sogenannte LDF-Datei fehlt. Sie können diese Datei hinzufügen, indem Sie die folgenden Schritte ausführen:

- **1.** Melden Sie sich im Vectorworks-Kundenportal oder Studentenportal an.
- 2. Gehen Sie zum Reiter "Lizenzen".
- **3.** Klicken Sie auf das Download-Symbol neben der Seriennummer, um die LDF-Datei herunterzuladen.
- **4.** Öffnen Sie Vectorworks bzw. den Offline Installer. Die Fehlermeldung wird erneut angezeigt.

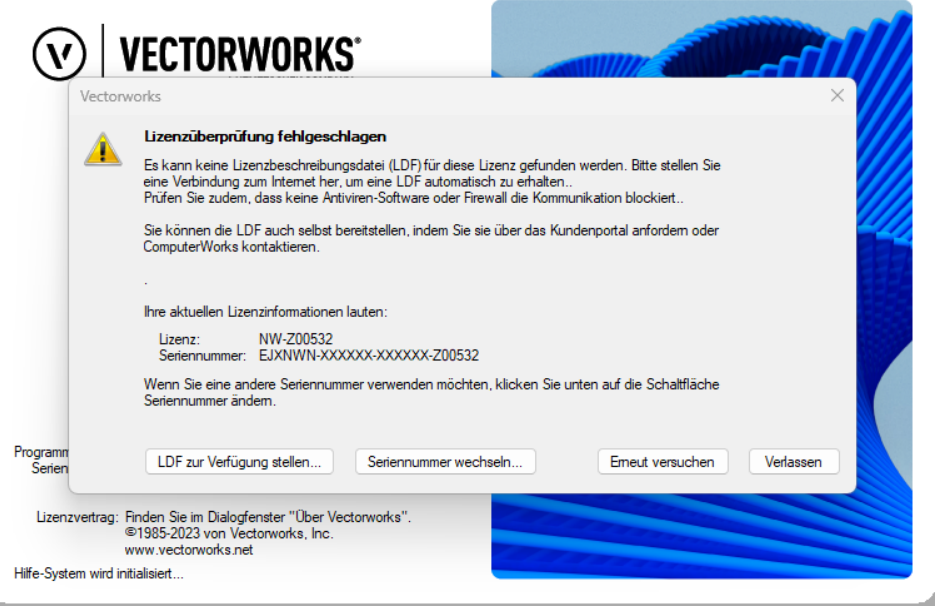

- **5.** Klicken Sie auf **LDF zur Verfügung stellen**.
- **6.** Navigieren Sie zu der LDF-Datei, die Sie vorher heruntergeladen haben, und klicken Sie auf **Öffnen**.

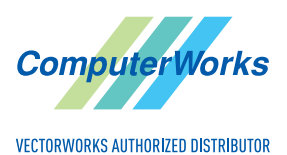

ComputerWorks GmbH • Schwarzwaldstraße 67 • 79539 Lörrach • Tel. 0 76 21 / 40 18 0 Fax 0 76 21 / 40 18 18 • info@computerworks.de • www.computerworks.de